# Запись загружаемого кода\_

После компиляции кода и получения Віп-файла разработчику необходимо передать бинарный код в GrdUtil.exe для его обработки и записи в ключ. Для этого служит диалог Настройки загружаемого кода.

Диалог позволяет:

- Импортировать предварительно скомпилированный код из Bin-файла
- Преобразовывать импортированный код в формат GCEXE, пригодный для записи в ключ Guardant Code / Code Time
- Записывать код в GCEXE-формате во Flash-память ключа или выгружать его во внешний файл.

Кроме того, диалог предоставляет дополнительные сервисы, упрощающие работу с загружаемым кодом.

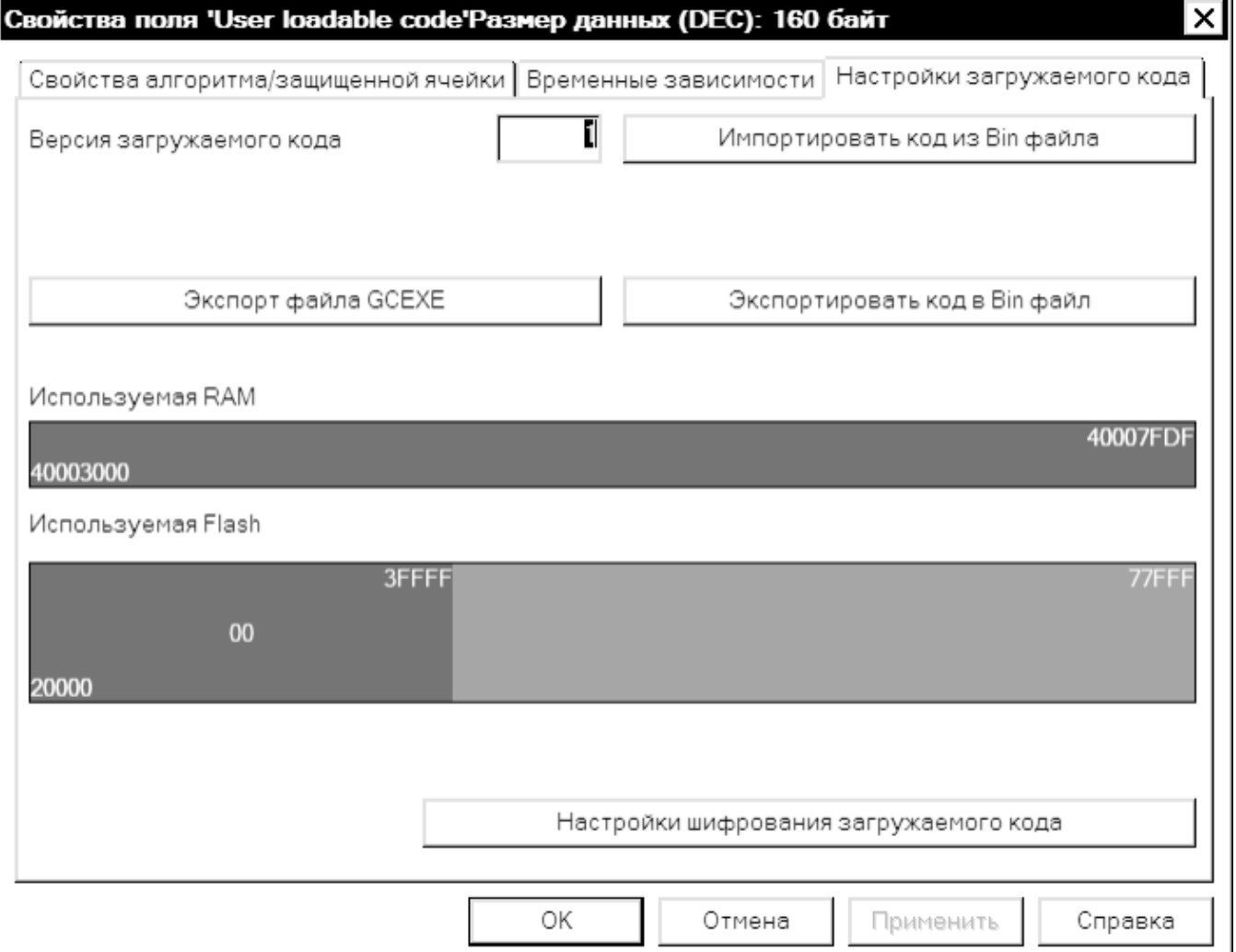

- Импорт загружаемого кода из Bin-файла
- Преобразование бинарного кода в формат GCEXE
- Настройки шифрования загружаемого кода
- Экспорт файла GCEXE. Обновление кода у пользователя
- Запись загружаемого кода в ключ

# <span id="page-0-0"></span>Импорт загружаемого кода из Bin-файла

По нажатию кнопки Импортировать код из Bin-файла, находящейся в правой верхней части страницы Настройки загружаемого кода, появляется диалог выбора Bin-файла из нужного проекта.

При импорте GrdUtil.exe считывает из файла имя\_проекта.bmap настройки, описывающие использование памяти ключа загружаемым кодом. После этого в диалоге отображаются:

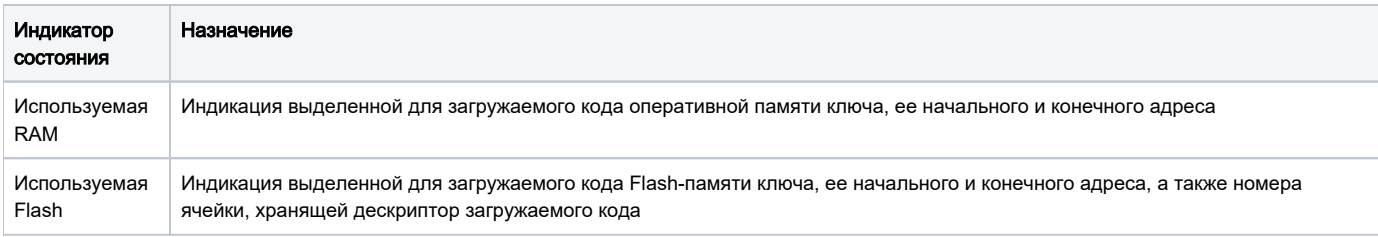

Свободная память обозначается зеленым цветом, используемая - синим. Адресация дается в шестнадцатеричном формате.

# <span id="page-1-0"></span>Преобразование бинарного кода в формат GCEXE

По соображениям конфиденциальности загружаемый код не должен передаваться «наружу» в открытом виде.

Поэтому в GrdUtil.exe реализована эффективная схема подготовки кода для записи в электронный ключ и безопасной передачи обновлений загружаемого кода конечным пользователям.

GrdUtil.exe автоматически преобразует бинарный код в файл формата GCEXE, содержащий:

- Зашифрованный на AES исходный код
- Зашифрованный на *открытом* ключе *ECC160 №#1* сеансовый ключ AES, использовавшийся ранее для шифрования кода
- ЭЦП файла, полученную на закрытом ключе ECC160 No#2

При этом в дескрипторе (ячейке) загружаемого кода хранится «ответная часть» ключей ЕСС, используемых при преобразовании бинарного кода:

- Закрытый ключ ЕСС160 №#1 для шифрования
- Открытый ключ ЕСС160 №#2 для ЭЦП

Что позволяет электронному ключу при обращении к загруженному коду успешно его проверять, расшифровывать и выполнять.

#### Важно!

Преобразование кода в формат GCEXE производится утилитой GrdUtil.exe автоматически при записи образа в ключ (либо нажатии на кнопку Экспортировать GCEXE), не требуя от разработчиков никаких действий для ее реализации, кроме настройки ключевых пар ECC160.

### <span id="page-1-1"></span>Настройки шифрования загружаемого кода

По нажатию кнопки Настройки шифрования загружаемого кода появляется диалог для работы с ключевыми парами:

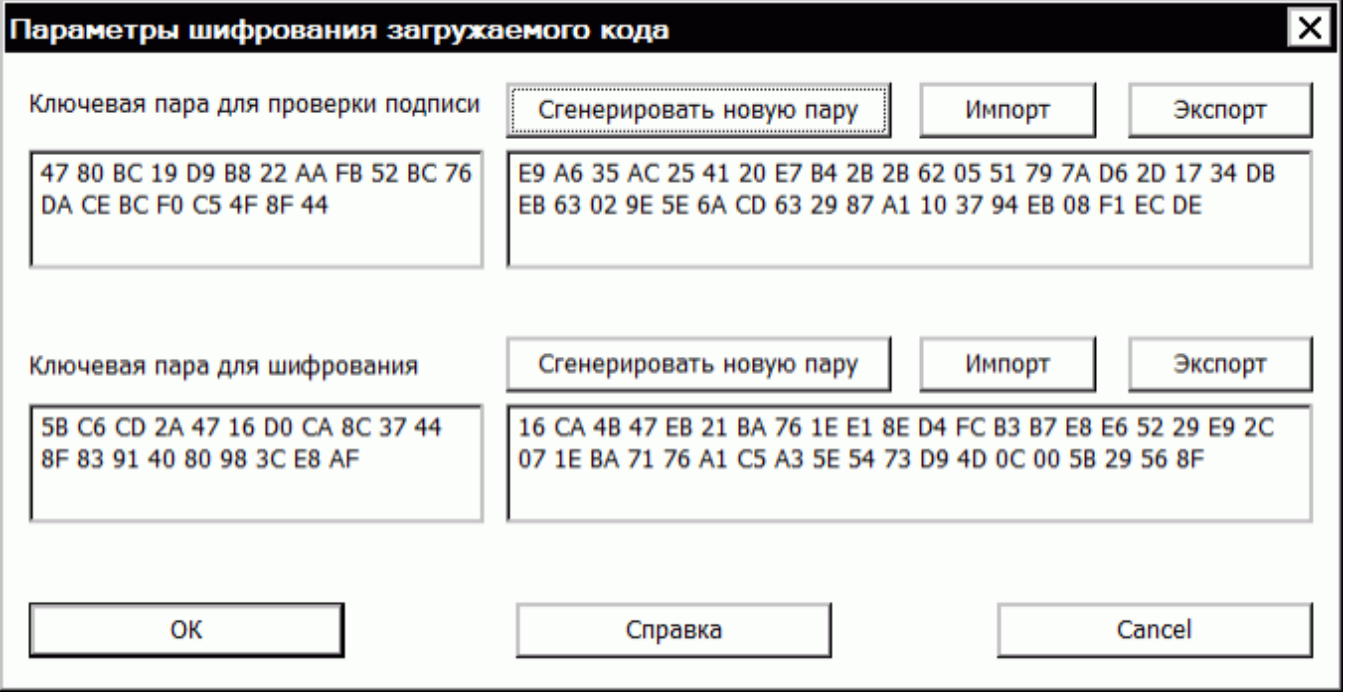

Диалог предназначен для генерации, импорта и экспорта ключевых пар асимметричного алгоритма ЕСС160, которые используются при преобразовании бинарного кода в формат GCEXE (см. предыдущий пункт).

В верхней части диалога отображаются закрытый (слева) и открытый (справа) ключи ECC160 Na#2 для цифровой подписи зашифрованного кода.

В нижней части диалога находится ключевая пара (закрытый ключ - слева, открытый - справа) *ECC160 Ne#1* для шифрования бинарного кода.

Кроме того, диалог дополнен кнопками, позволяющими генерировать новые ключевые пары, экспортировать их во внешний файл для использования в приложении и импортировать ключевые файлы из других проектов.

# <span id="page-2-0"></span>Экспорт файла GCEXE. Обновление кода у пользователя

Экспорт GCEXE во внешний файл может потребоваться в случае, когда разработчику необходимо обновить загружаемый код в электронном ключе, находящемся у конечного пользователя.

В такой ситуации разработчику следует придерживаться следующей схемы действий:

- 1. На этапе разработки приложения должен быть предусмотрен механизм обновления загружаемого кода из приложения. Такой механизм реализуется при помощи функции Guardant API GrdCodeLoad.
- 2. После внесения необходимых изменений новая версия загружаемого кода компилируется в бинарный файл, который импортируется в Gr dUtil.exe (см. Импорт загружаемого кода из Віп-файла).
- 3. Для правильной работы обновленного загружаемого кода в удаленном ключе должны использоваться те же ключевые пары, которые применялись при программировании ключа в первый раз (см. Настройки шифрования загружаемого кода).
- 4. При нажатии на кнопку [Экспортировать GCEXE] происходит формирование и выгрузка GCEXE во внешний файл.
- 5. Если необходимо сделать обновление кода зависимым от ключа (к примеру, при подготовке платных обновлений), то следует указать десятичный ID ключа конечного пользователя в диалоге, который возникает по нажатию кнопки [Экспортировать GCEXE].
- 6. Сохраненный в формате GCEXE загружаемый код передается конечному пользователю, который производит обновление содержимого ключа способом, предусмотренным разработчиком на первом шаге.

# <span id="page-2-1"></span>Запись загружаемого кода в ключ

После выполнения настроек загружаемого кода остается завершить диалог и выполнить команду меню Ключ | (Операции с ключом) Записать образ в ключ. При этом будут сформированы и записаны в ключ:

- 1. Прошивка, содержащая дескриптор загружаемого кода (в числе прочих полей), в ЕЕРRОМ-память.
- 2. Загружаемый код в формате GCEXE во Flash-память ключа.